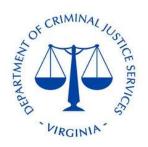

## Account Creation Instruction Set

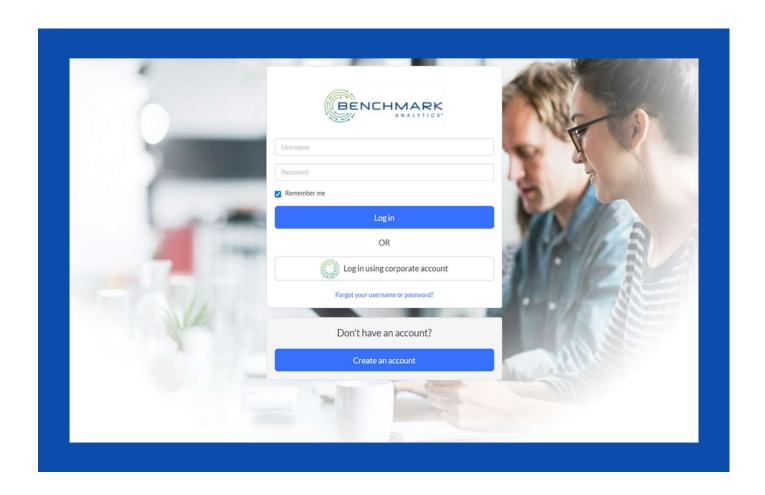

#### **Overview**

This instruction set is intended to be used as a guide for creating a new user account in the Benchmark Analytics Learning Management System. A link to the website can be found below.

https://training.benchmarkonline.app/dcjs

May 2023

#### **General Information**

#### **Information Required**

- User Email
- User First Name
- User Last Name
- A Password
- User Phone Number
- User's Time Zone

# Step One: Account Creation

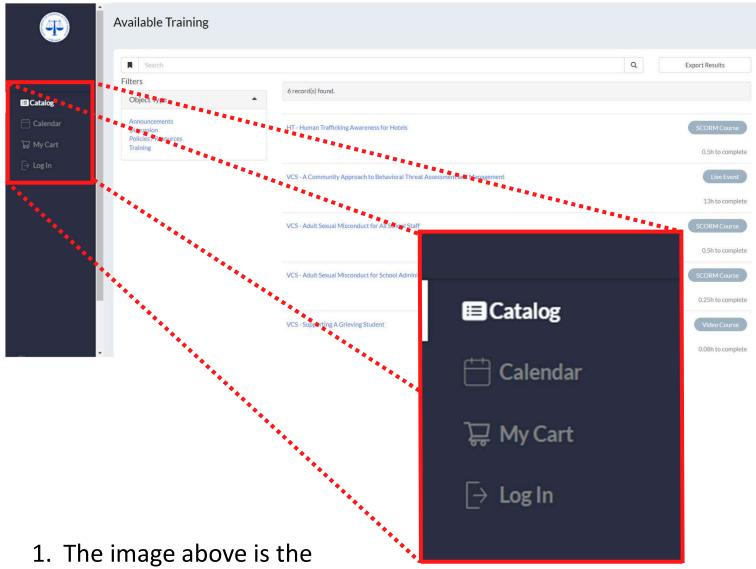

- The image above is the landing page. The user will see this upon clicking the access link.

## Step One (Continued)

3. After selecting the directed to the page below.

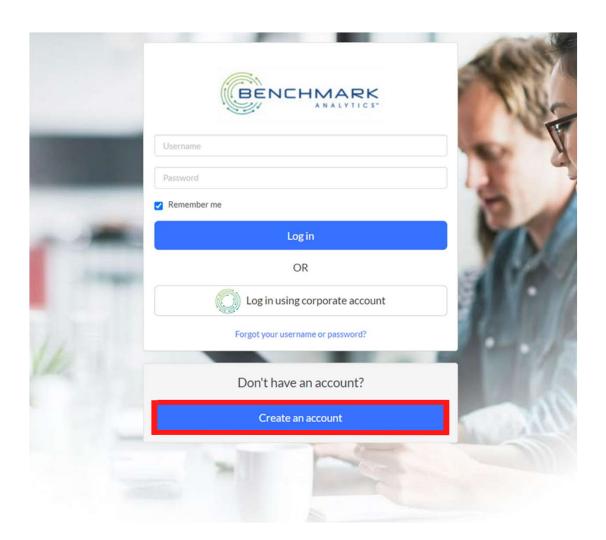

4. In order to create a new account, the user will select the option, outlined above in RED.

# Step Two: User Registration

1. After selecting the

Create an account

option, the site will take the user to the page displayed on the right.

- 2. The user will enter the information referenced on page 3, "Information Required", into the appropriate fields.
- 3. To continue account creation, the user can scroll down on the webpage to view company information.

  See image to the right.

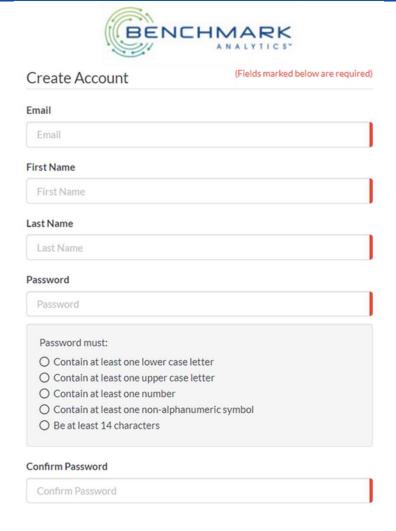

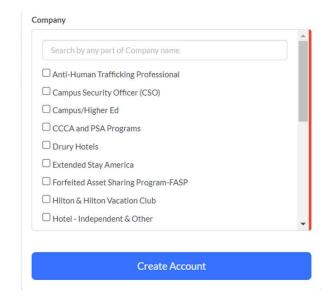

### Step Two (Continued)

4. In the Company information section, the user must select at least one option that best suits their professional or DCJS affiliation.

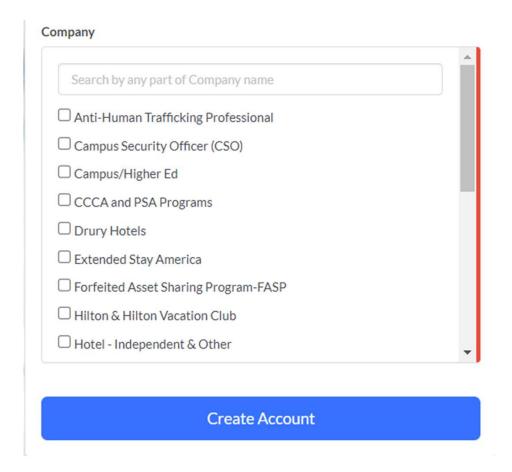

5. When all the appropriate information has been entered and selected, click 

Create Account to continue.

#### Step Two (Continued)

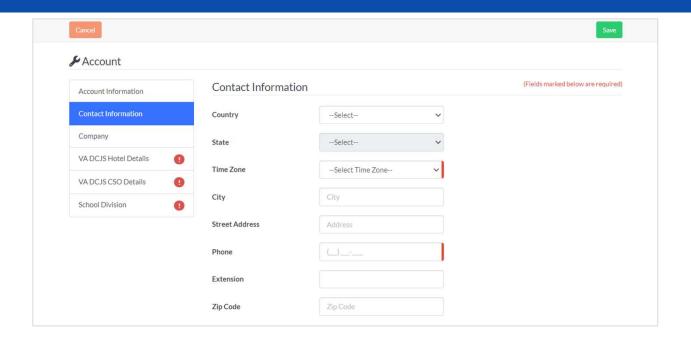

- 6. Selecting the webpage to the one pictured above.
- 7. The user must select their time zone and enter a correct phone number. Select the icon to continue.
- 8. The user must also complete all fields indicated in **RED**. The information required may change according to company information entered previously.

## **Step Three: Begin Training**

1. Once the user has input all the appropriate information and saved, the webpage will take the user to their dashboard. See the image below.

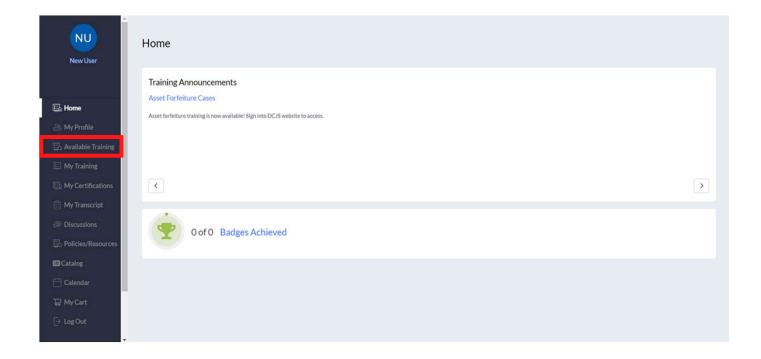

2. The user can search for their assigned training under the "Available Training" tab outlined in RED.

May 2023